## **Εγγραφή ςτο Σφςτημα**

Για να υποβάλετε μία Αίτηση, πρέπει πρώτα να κάνετε Εγγραφή στο Σύστημα.

Για την Εγγραφή σας, κάνετε κλικ στο κουμπί (Δ ΕΙΣΟΔΟΣ) της αρχικής οθόνης.

Στην οθόνη που θα εμφανιστεί, κάνετε κλικ στο κουμπί **.** Δημιουργία νέου λογαριασμού

Ειςάγετε το **Όνομα χρήςτη**, μία **Διεφθυνςη e-mail** και ζνα **Συνθηματικό**. Το Συνθηματικό πρέπει να εισαχθεί δύο φορές για να επιβεβαιωθεί η ορθότητα του.

Για, την αποφυγή του spam πρέπει να απαντήσετε σε μία ερώτηση CAPTCHA, αντιγράφοντας τους χαρακτήρες της σχετικής εικόνας.

Τέλος, κάνετε κλικ στο κουμπί ... ΔΗΜΙΟΥΡΓΙΑ ΝΕΟΥ ΛΟΓΑΡΙΑΣΜΟΥ

Με την ολοκλήρωση της διαδικασίας, θα εμφανιστεί ξανά η αρχική οθόνη με το παρακάτω μήνυμα επιβεβαίωσης εγγραφής:

ΘΗ εγγραφή ολοκληρώθηκε με επιτυχία. Είστε τώρα συνδεδεμένοι στο σύστημα.

## Υποβολή Αίτησης

Για να υποβάλετε μία Αίτηση, αφού έχετε ήδη ολοκληρώσει την εγγραφή σας, κάνετε κλικ στο κουμπί <mark>ΥΠΟΒΟΛΗ ΑΙΤΗΣΗΣ</mark>ή στην επιλογή ΥΠΟΒΟΛΗ ΑΙΤΗΣΗΣ του Κεντρικού Μενού και θα ανοίξει η οθόνη υποβολής της αίτησης.

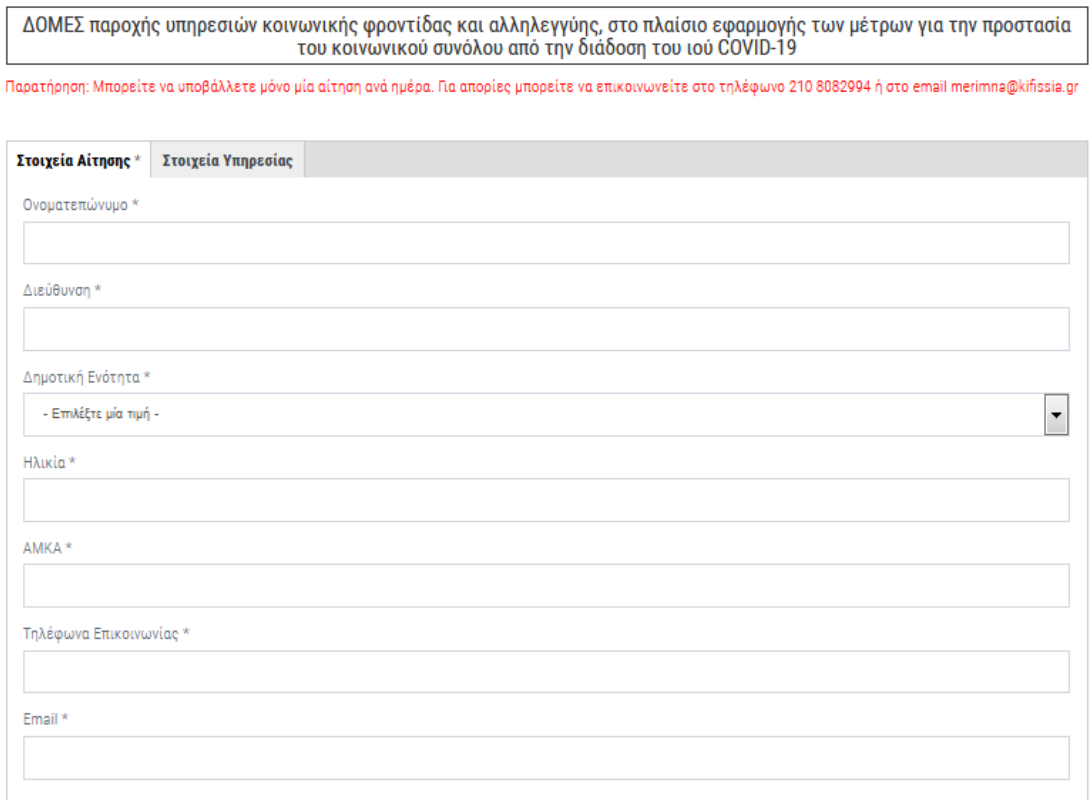

Στην Οθόνη Υποβολής της Αίτησης, πρέπει να συμπληρώσετε τουλάχιστον τα Υποχρεωτικά Πεδία, (δηλαδή εκείνα με το \*).

Εάν ξεχάσετε να συμπληρώσετε κάποιο υποχρεωτικό πεδίο, η Εφαρμογή θα σας το θυμίσει με ένα σχετικό μήνυμα.

Όταν συμπληρώσετε τη Φόρμα, κάντε κλικ στο **γποΒΟΛΗ** για να ολοκληρωθεί η διαδικασία υποβολής της Αίτησης.

Η Αίτησή σας έχει φτάσει στους αρμόδιους και το Σύστημα σας ενημερώνει ανάλογα με το μήνυμα  $\Theta$  Η αίτηση σας υποβλήθηκε στο σύστημα λαμβάνοντας αύξοντα αριθμό # ενώ μπορείτε να δείτε και τα στοιχεία της Αίτησης σας.